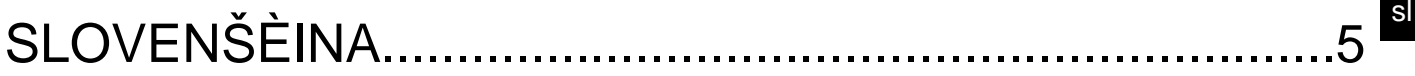

# **POVZETEK**

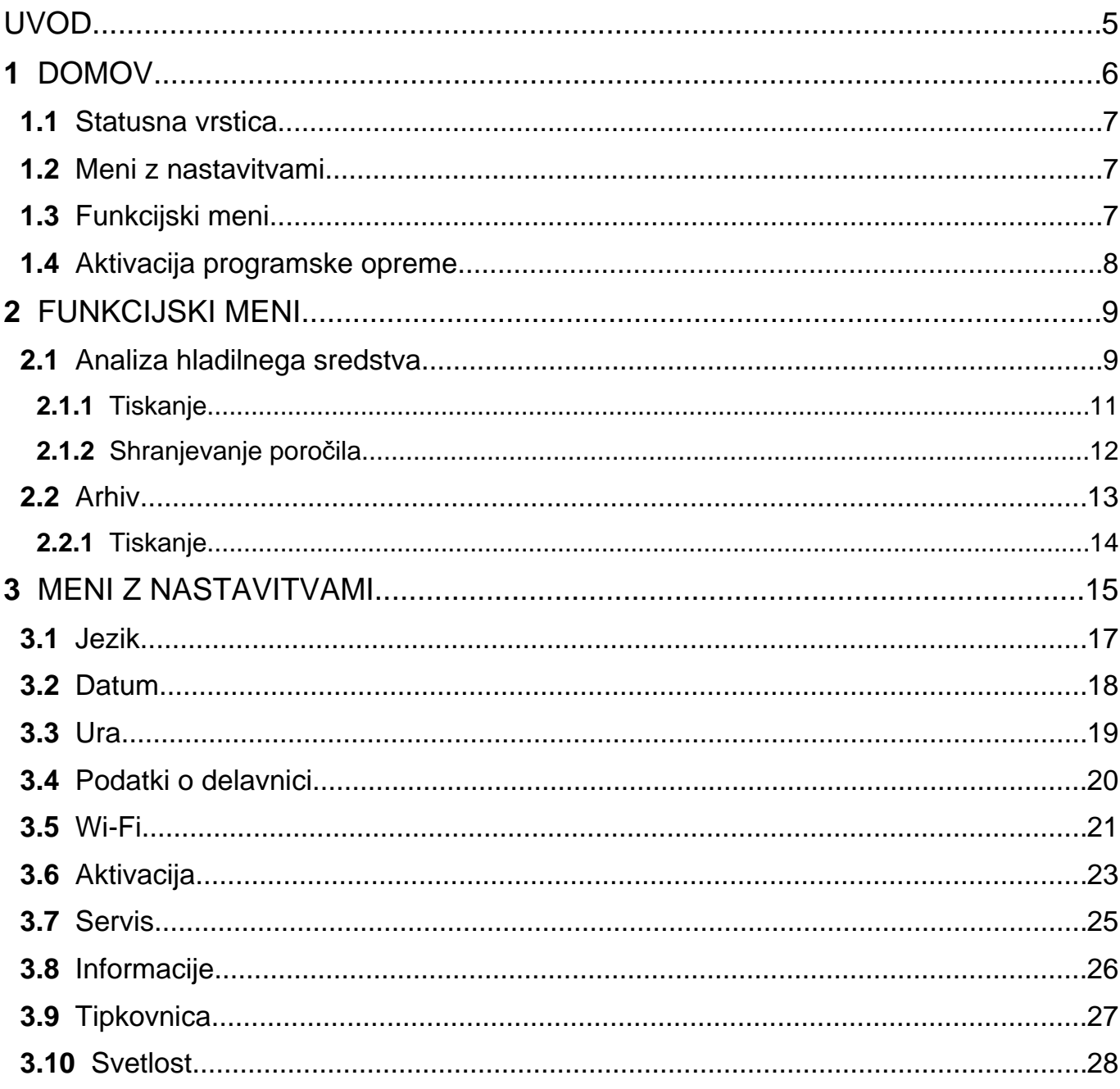

## <span id="page-4-0"></span>**UVOD**

Spoštovana stranka,

Zahvaljujemo se vam, ker ste za vašo delavnico izbrali TEXA napravo.

Prepričani smo, da vam bo pri delu v veliko pomoč in da boste z njo zelo zadovoljni.

Pozorno preberite navodila v tem priročniku in ga imejte vedno pri sebi za dodatna pojasnila.

Če boste prebrali in razumeli ta priročnik, se bote lahko izognili poškodbam, ki bi jih povzročila neustrezna uporaba naprave na katero se ta priročnik nanaša.

TEXA S.p.A si pridržuje pravice, da spremeni priročnik zaradi tehničnih ali tržnih zahtev; podjetje to lahko naredi brez predhodnega obvestila.

Naprava je namenjena strokovnjakom na mehaničnem področju. S prebiranjem in razumevanjem informacij v tem priročniku ne morete nadomestiti ustreznega strokovnega šolanja na tem področju.

Namen priročnika je, da prikaže delovanje prodane naprave. Ni namenjena karšnemu koli tehničnemu izobraževanju, zato mehaniki sami odgovarjajo za vsakršno škodo ali poškodbe, ki bi nastale zaradi nemarnosti ali neznanja, čeprav je bila TEXA S.p.A. naprava uporabljena glede na informacije v tem priročniku.

Vse dopolnitve priročnika, ki bi opisovale nove verzije programa in nove funkcije vam bodo poslane preko TEXA tehničnih poročil.

Priročnik je del naprave na katero se nanaša. Če napravo prodate morate novemu lastniku dati tudi ta priročnik.

Delno ali celotno kopiranje tega priročnika ni dovoljeno brez pisnega dovoljenja proizvajalca.

Izvirni priročnik je bil napisan v Italijanščini, vsi ostali jezik so prevod izvirnega priročnika

**© avtorske pravice in pravice zbirk podatkov 2021** Vsebina v tej publikaciji je zaščitena z avtorskimi pravicami in pravicami zbirk podatkov. Vse pravice pridržane po zakonu in mednarodnih konvencijah.

## <span id="page-5-0"></span>**1 DOMOV**

Programska oprema, nameščena v **TXR ID**, omogoča izjemno enostavno analizo čistosti plina v klimatskem sistemu vozila ali zaprtega v jeklenkah za shranjevanje.

Spodnji zaslon je **DOMAČI** zaslon programske opreme.

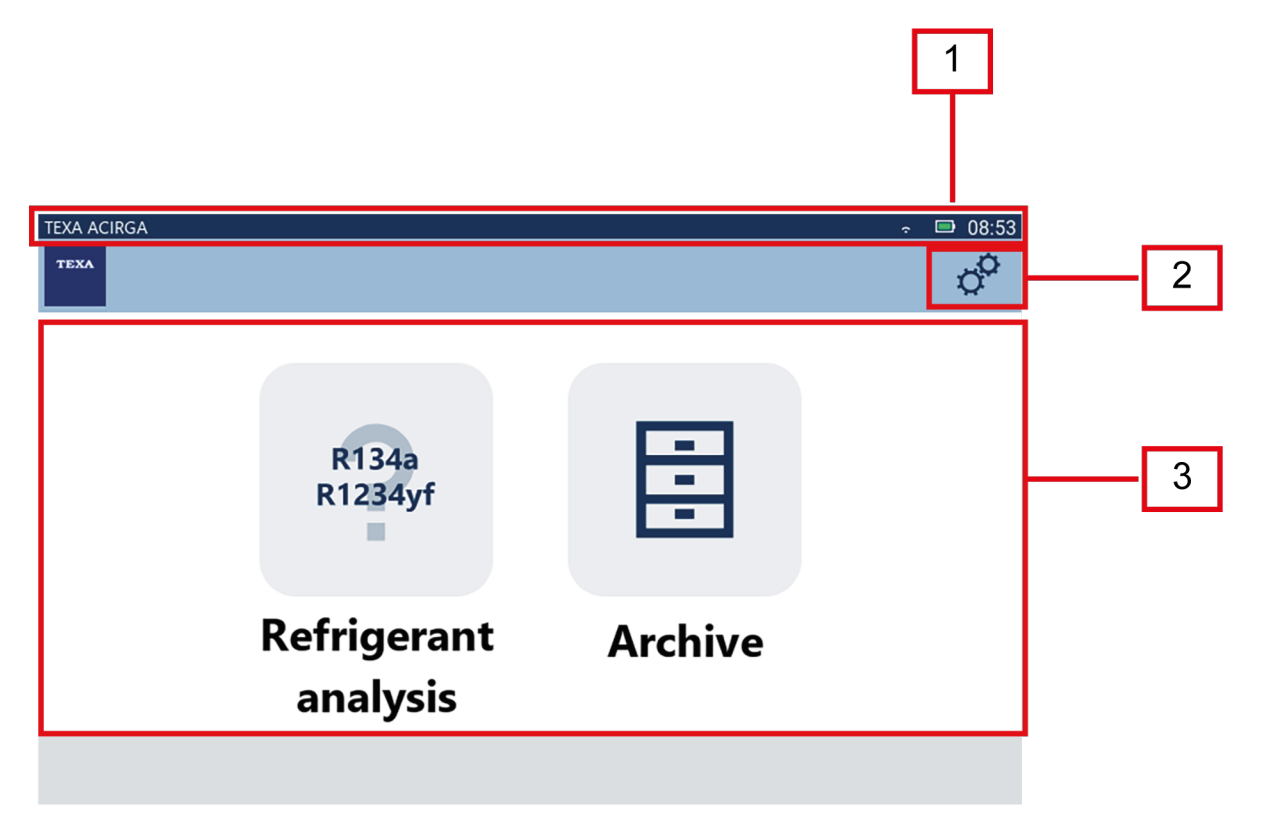

Zaslon je razdeljen na:

- *1. statusno vrstico;*
- *2. meni z nastavitvami;*
- *3. funkcijski meni.*

Preden začnete uporabljati programsko opremo:

1.Preverite napolnjenost baterije orodja.

Po potrebi napolnite orodje ali ga priključite na električno omrežje.

**Za več informacij o časih polnjenja glejte tehnični priročnik orodja.**

#### <span id="page-6-0"></span>*1.1 Statusna vrstica*

Statusna vrstica prikazuje:

- *• povezavo Wi-Fi, če obstaja;*
- *• informacije o stanju baterije orodja;*
- *• trenutni čas orodja.*

Ikone označujejo naslednje:

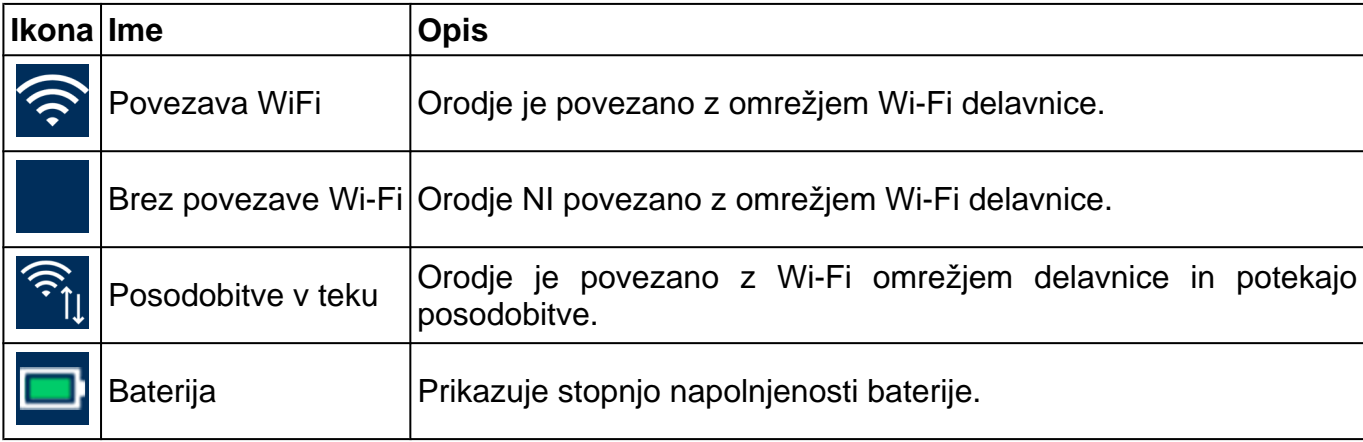

## *1.2 Meni z nastavitvami*

Ikone v tem meniju vam omogočajo dostop do razpoložljivih nastavitev.

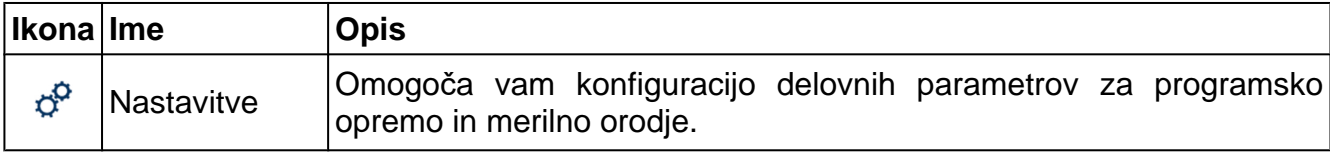

## *1.3 Funkcijski meni*

Ikone v tem meniju vam omogočajo dostop do razpoložljivih funkcij.

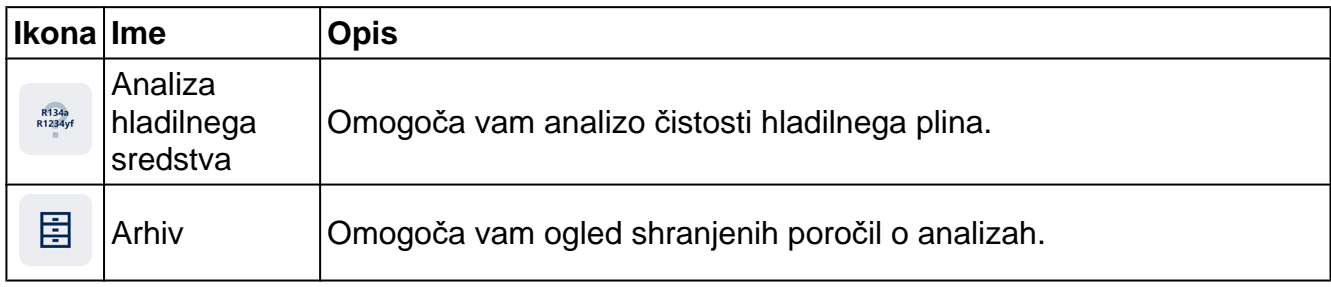

### <span id="page-7-0"></span>*1.4 Aktivacija programske opreme*

Ko se prvič zažene, je programska oprema zaklenjena. Če želite odkleniti programsko opremo, storite naslednje:

R134a<br>R1234yf 1.Pritisnite

Prikaže se zaslon za aktiviranje.

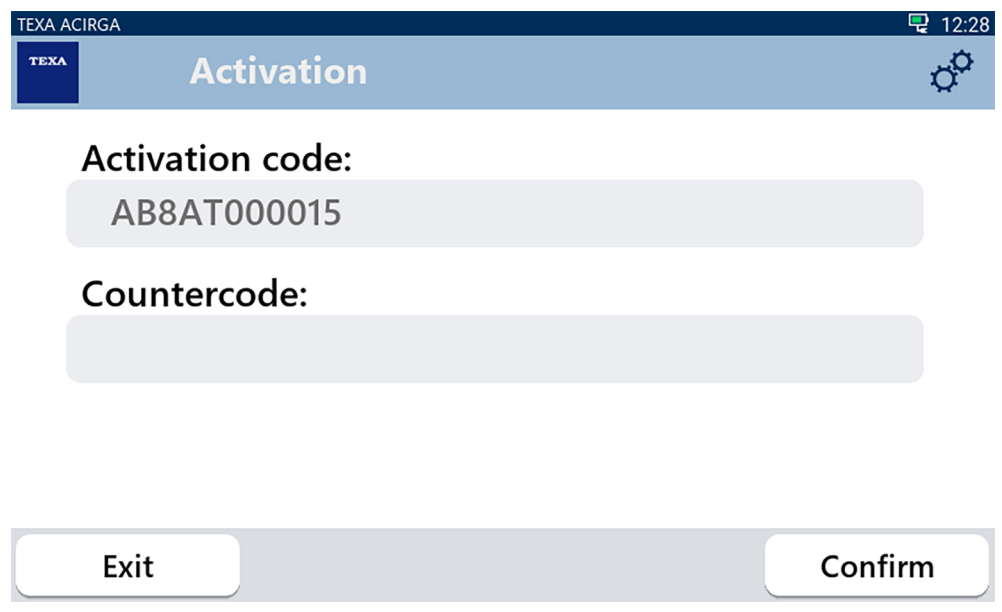

- 2. Vnesite nasprotno kodo za aktivacijo, ki vam jo je priskrbel prodajalec.
- 3. Pritisnite **POTRDI**.

Orodje je aktivirano.

**INFORMATION** 

4. Za preklic postopka pritisnite **IZHOD**.

*Za dodatne informacije se obrnite na prodajalca.*

## <span id="page-8-0"></span>**2 FUNKCIJSKI MENI**

Ikone v tem meniju vam omogočajo dostop do razpoložljivih funkcij.

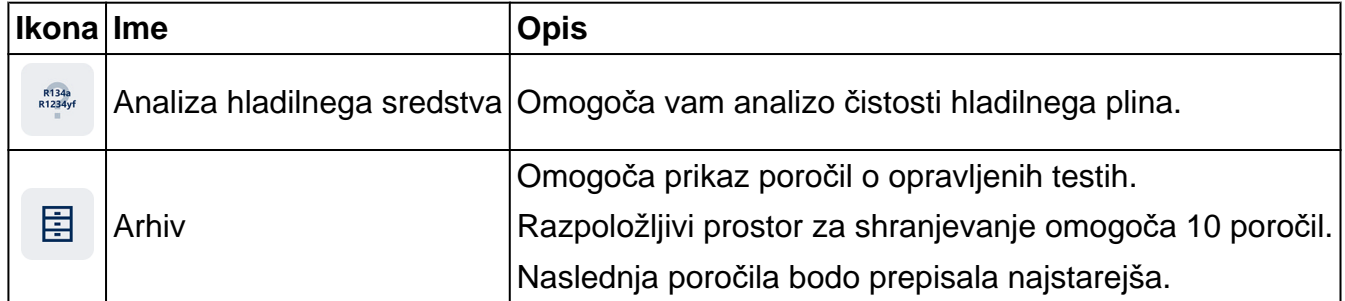

#### *2.1 Analiza hladilnega sredstva*

Ta funkcija vam omogoča analizo čistosti hladilnega plina v klimatskem sistemu vozila ali v jeklenkah za shranjevanje.

## **INFORMATION**

*Preden začnete z analizo hladilnega sredstva, se prepričajte, da ste ustrezno pripravili orodje, kot je navedeno v tehničnem priročniku*.

Za začetek analize plina nadaljujte na naslednji način:

R134a<br>R1234yl 1.Pritisnite

## **INFORMATION**

*Med postopkom ogrevanja ni mogoče izvajati nobenih meritev.*. *Programska oprema blokira vse nedovoljene operacije*.

Počakajte na samodejno ničlo programske opreme.

Sledite navodilom na zaslonu.

2.Pritisnite **POTRDI**.

Začne se postopek analize.

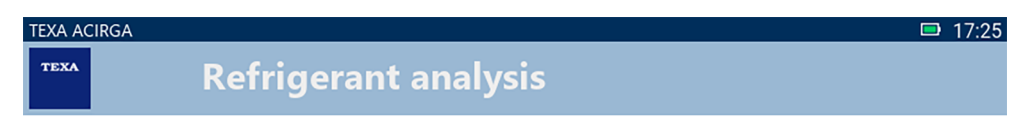

Refrigerant analysis in progress... Please wait.

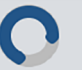

Sledite navodilom na zaslonu.

Prikaže se rezultat analize.

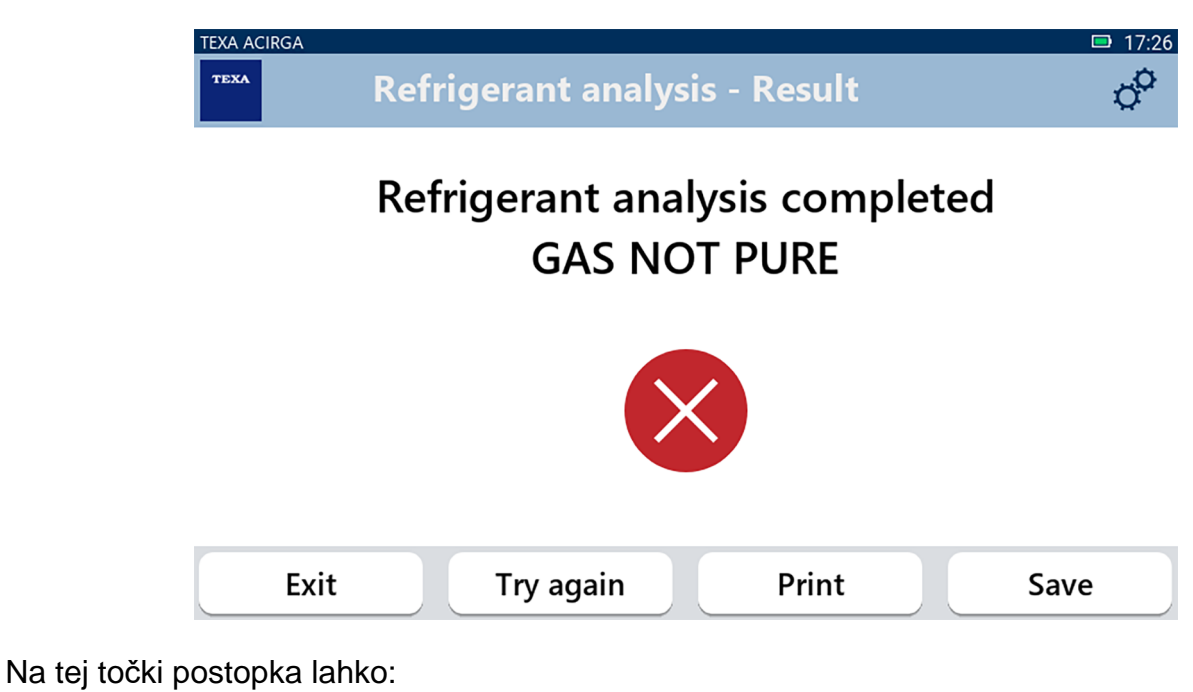

- *•* **IZSTOPITE** *iz postopka;*
- *•* **POSKUSITE ZNOVA** *analizirati plin, v primeru negativnega rezultata;*
- *•* **NATISNI** *poročilo;*
- *•* **SHRANI** *poročilo.*

#### <span id="page-10-0"></span>*2.1.1 Tiskanje*

Ta funkcija omogoča tiskanje poročil o izvedenih analizah s termičnim ali mrežnim tiskalnikom. Prepričajte se, da je nameščen termični tiskalnik ali tiskalnik s tehnologijo **driverless**. Nadaljujte kot sledi:

#### 1. Pritisnite **NATISNI**.

Prikaže se seznam razpoložljivih tiskalnikov.

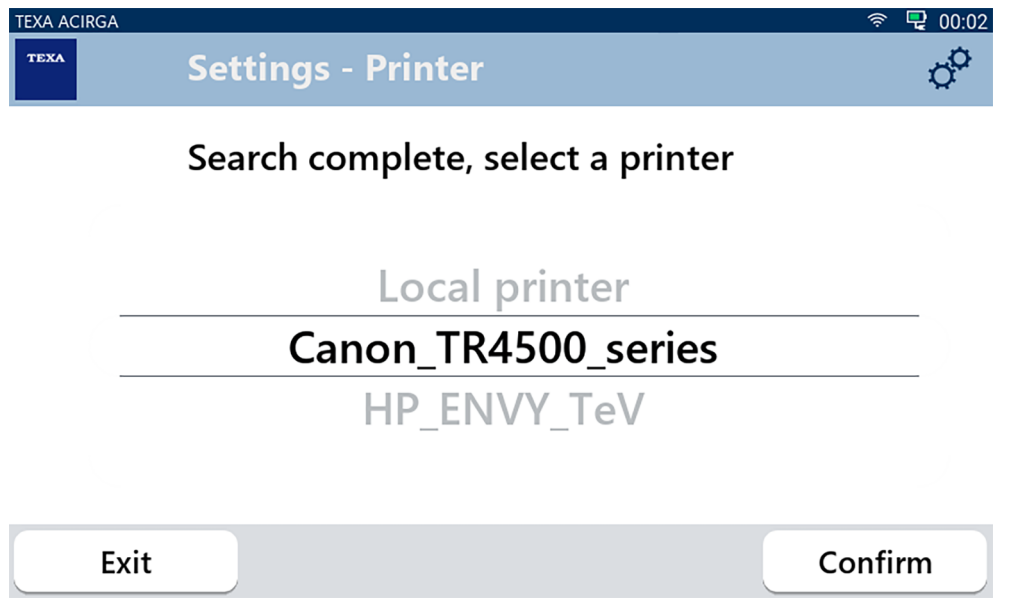

2. Izberite želeni tiskalnik.

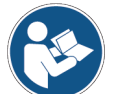

**Za nadaljnje informacije o namestitvi termičnega tiskalnika glejte Tehnični priročnik.**

#### <span id="page-11-0"></span>*2.1.2 Shranjevanje poročila*

Ta funkcija vam omogoča shranjevanje poročila o analizi hladilnega plina.

Nadaljujte kot sledi:

#### 1.Pritisnite **SHRANI**.

2.Vnesite zahtevane podatke.

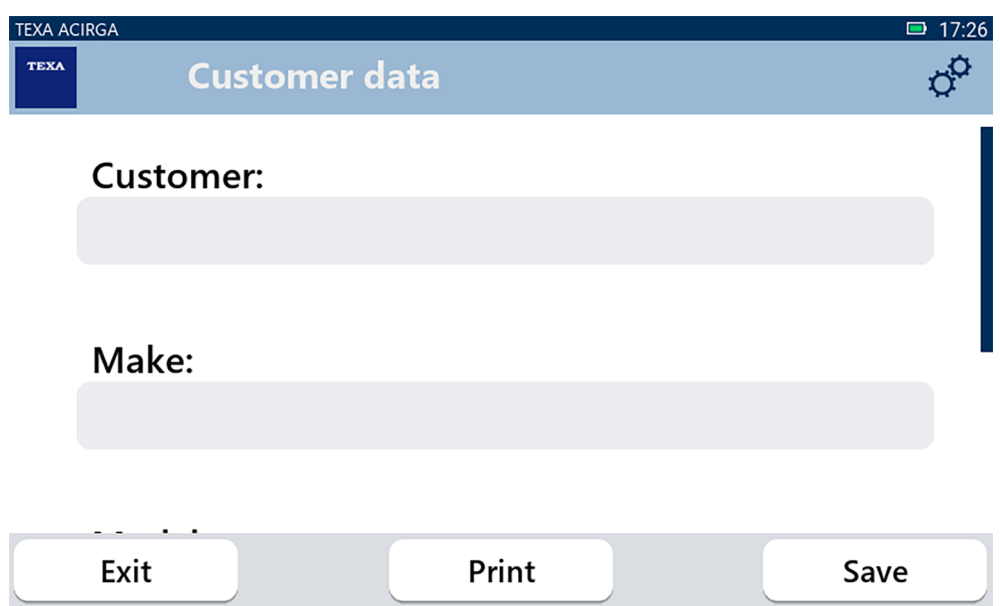

3. Za shranjevanje vnesenih podatkov pritisnite **SHRANI**.

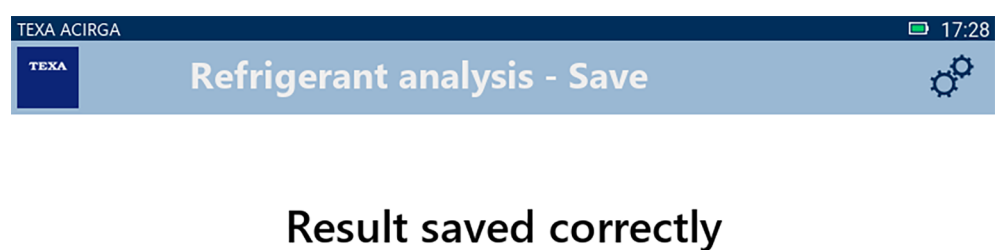

Confirm

4. Za tiskanje poročila pritisnite **NATISNI**.

*Za nadaljnje informacije glejte poglavje Tiskanje.*

5. Pritisnite **POTRDI**.

**INFORMATION** 

- 6. Za preklic postopka pritisnite **IZHOD**.
- 7. Sledite navodilom na zaslonu.

## <span id="page-12-0"></span>*2.2 Arhiv*

Ta funkcija vam omogoča ogled shranjenih poročil o analizah hladilnega plina. Iskanje lahko izvedete po:

- *• številki registrske tablice;*
- *• imenu stranke;*
- *• datumu;*
- *• znamki ali modelu vozila.*

Nadaljujte kot sledi:

圄 1.Pritisnite

2.Vnesite vsaj enega od zahtevanih podatkov.

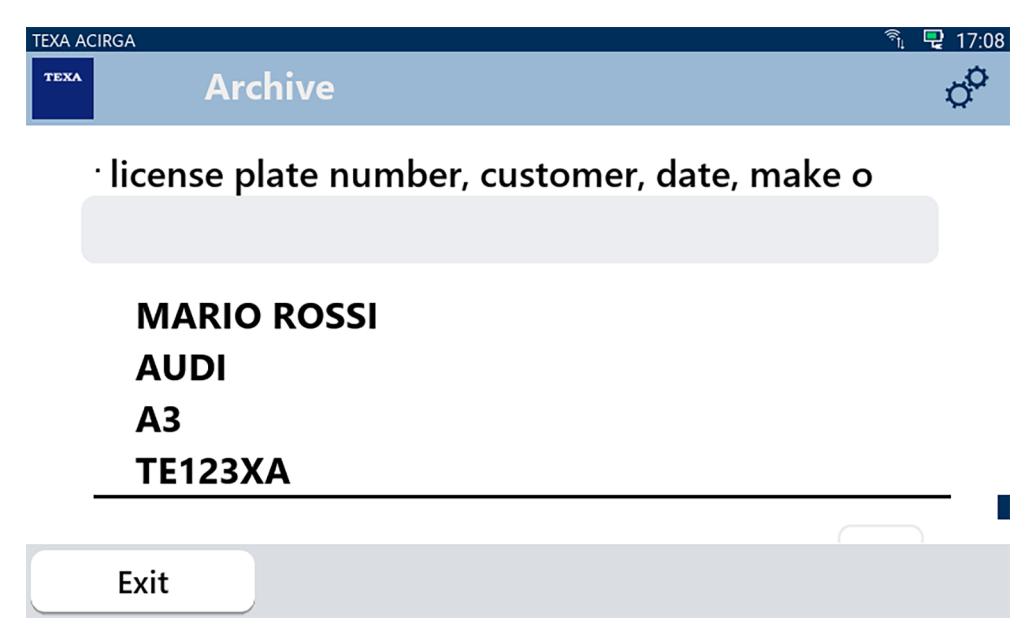

Prikaže se poročilo.

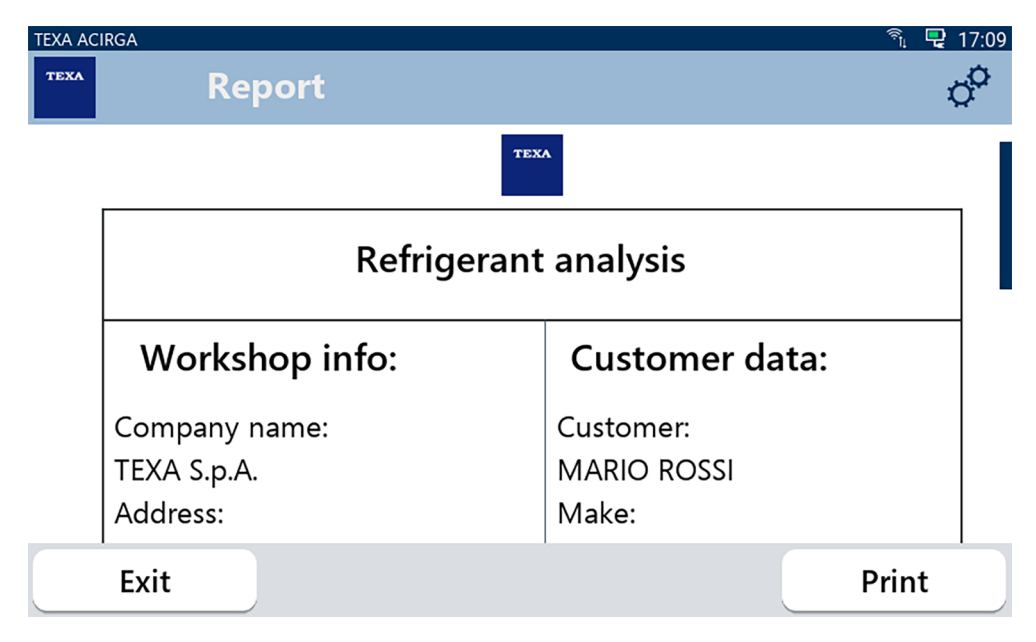

#### <span id="page-13-0"></span>*2.2.1 Tiskanje*

Ta funkcija omogoča tiskanje poročil o izvedenih analizah s termičnim ali mrežnim tiskalnikom. Prepričajte se, da je nameščen termični tiskalnik ali tiskalnik s tehnologijo **driverless**. Nadaljujte kot sledi:

#### 1. Pritisnite **NATISNI**.

Prikaže se seznam razpoložljivih tiskalnikov.

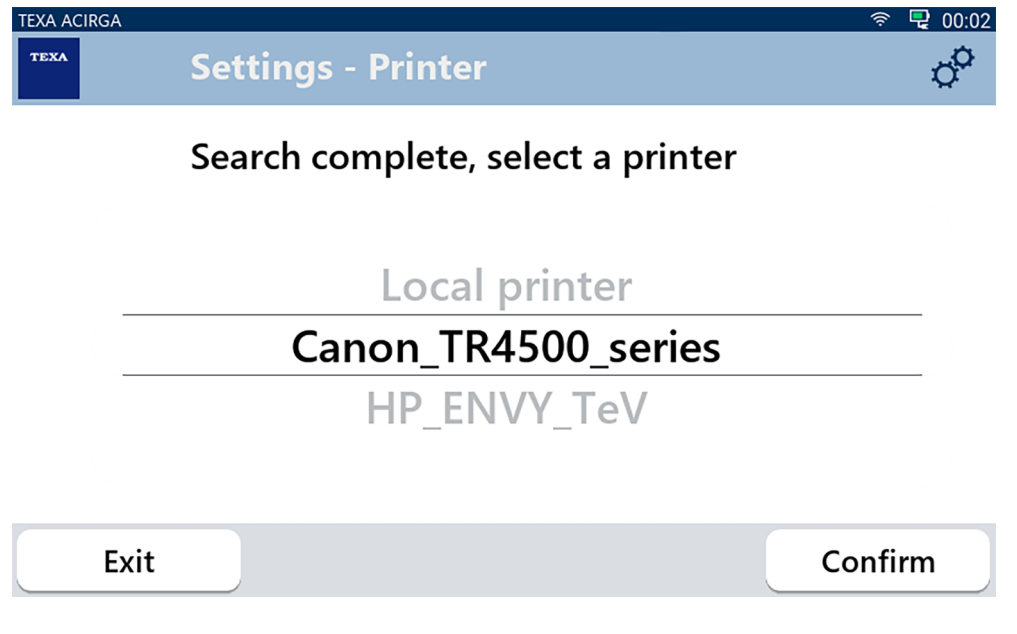

- 2. Izberite želeni tiskalnik.
- 3. Pritisnite POTRDI.

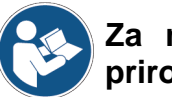

**Za nadaljnje informacije o namestitvi termičnega tiskalnika glejte Tehnični priročnik.**

## <span id="page-14-0"></span>**3 MENI Z NASTAVITVAMI**

sl

Ikone v tem meniju vam omogočajo dostop do funkcij in nastavitev, ki so na voljo za orodje.

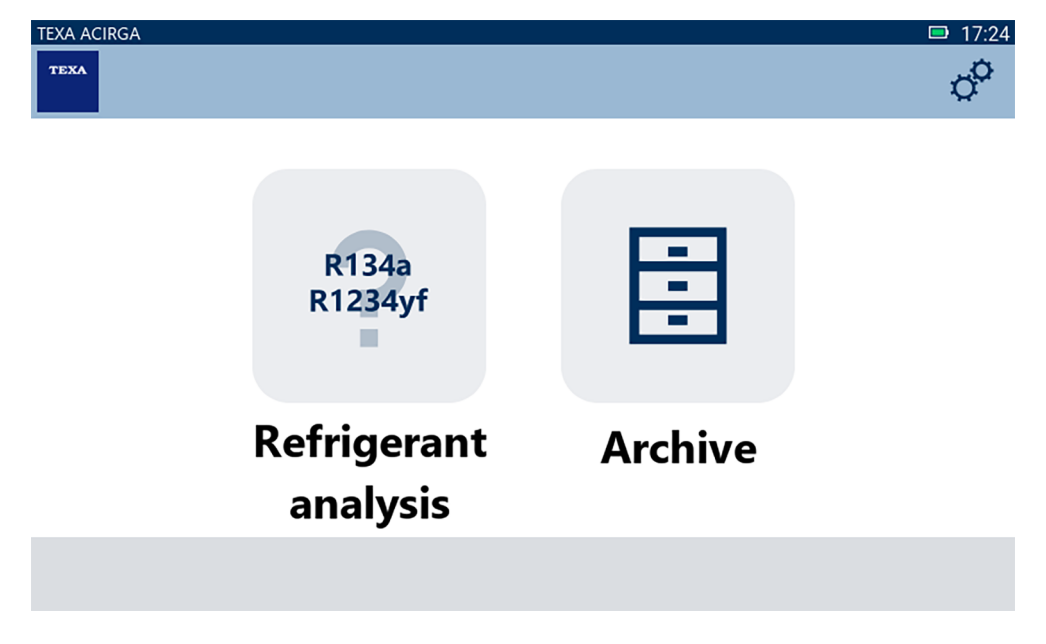

Nadaljujte kot sledi:

 $\phi^{\text{O}}$ 

1.Pritisnite

Prikaže se stran menija **Nastavitev**.

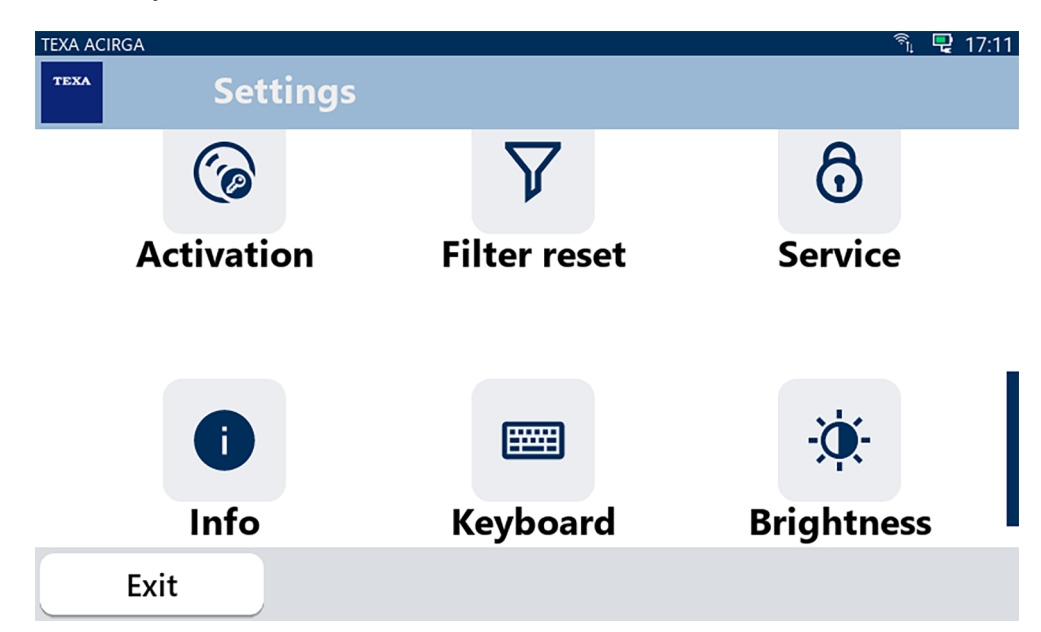

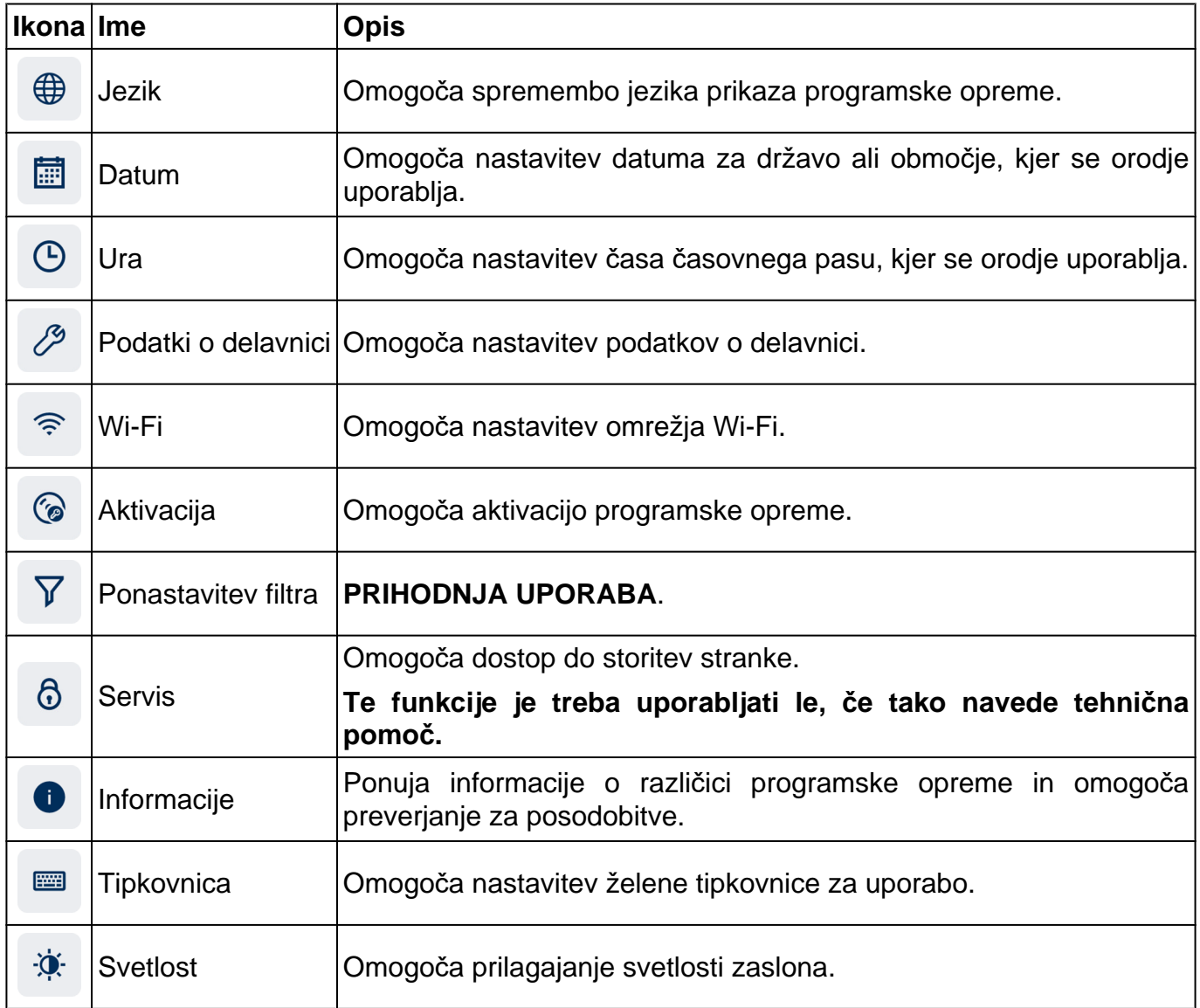

## <span id="page-16-0"></span>*3.1 Jezik*

Ta meni vam omogoča zamenjavo jezika programske opreme. Nadaljujte kot sledi:

 $\bigoplus$ 1.Pritisnite

Prikaže se zaslon za izbiro **jezika**.

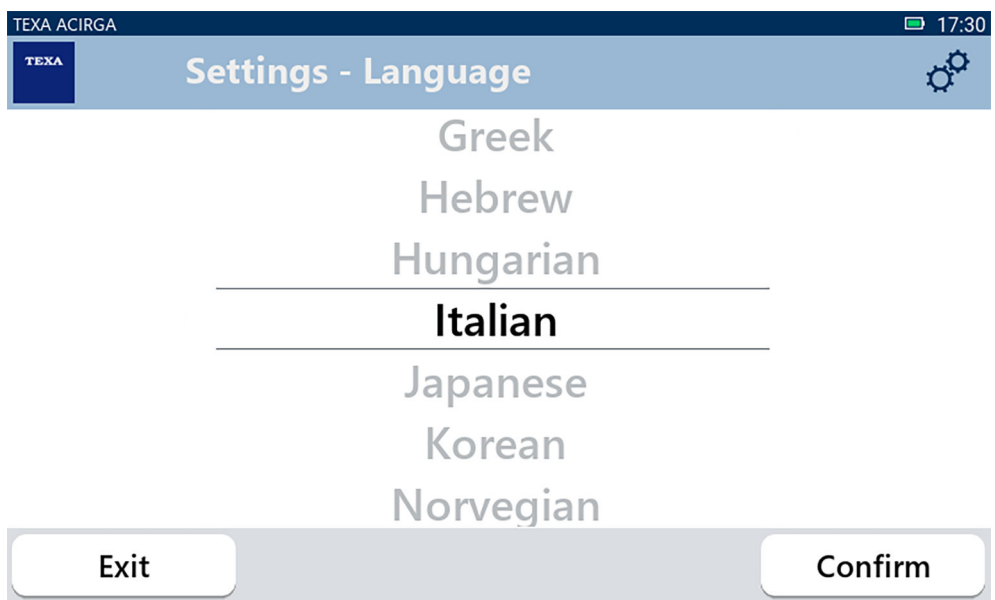

## <span id="page-17-0"></span>*3.2 Datum*

V tem meniju lahko nastavite datum za državo ali območje, kjer se orodje uporablja. Nadaljujte kot sledi:

圃 1.Pritisnite

Prikaže se zaslon **Datum**.

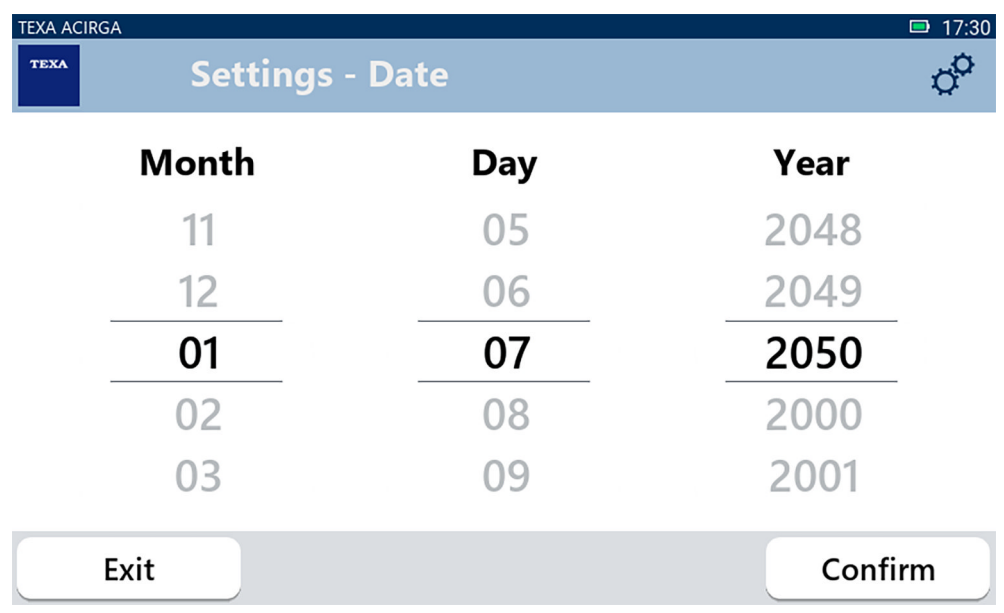

## <span id="page-18-0"></span>*3.3 Ura*

V tem meniju lahko nastavite čas časovnega pasu v državi ali regiji, kjer se orodje uporablja. Nadaljujte kot sledi:

 $\Theta$ 1.Pritisnite

Prikaže se zaslon **Čas**.

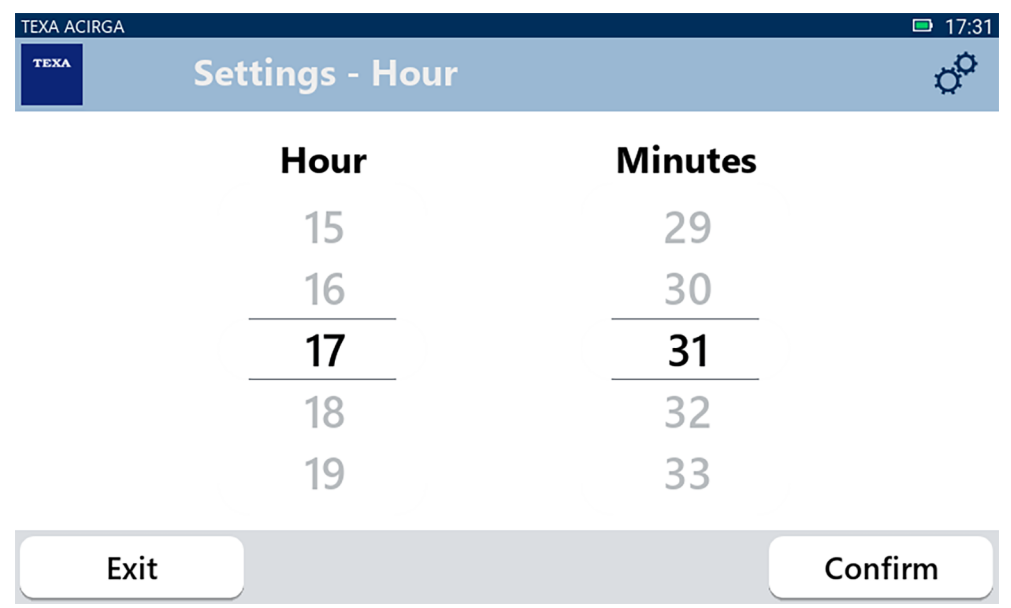

## <span id="page-19-0"></span>*3.4 Podatki o delavnici*

V tem meniju lahko nastavite podatke o delavnici, ki jih je treba natisniti na poročilih o opravljenih analizah.

Nadaljujte kot sledi:

1.Pritisnite

Prikaže se zaslon z **informacijami o delavnici**.

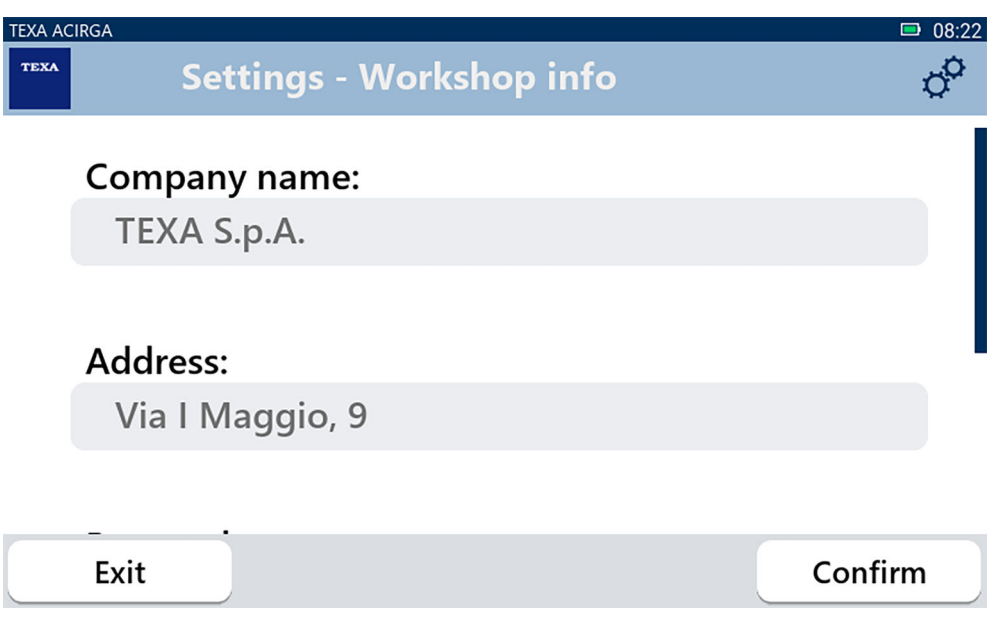

## <span id="page-20-0"></span>*3.5 Wi-Fi*

V tem meniju lahko konfigurirate povezavo med orodjem in internetnim omrežjem podjetja. Orodje je združljivo z omrežji Wi-Fi Tethering/Hotspot za pametni telefon.

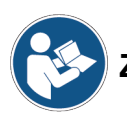

**Za več informacij glejte priročnik za pametni telefon.**

Nadaljujte kot sledi:

 $\widehat{\mathcal{D}}$ 1.Pritisnite Prikaže se zaslon **Wi-Fi**.

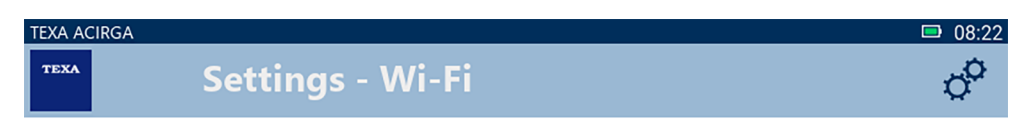

## Search for available networks

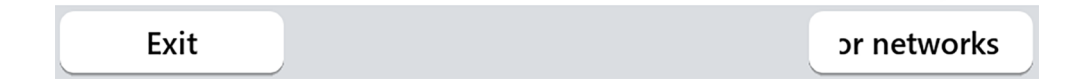

2.Pritisnite **IŠČI OMREŽJA**.

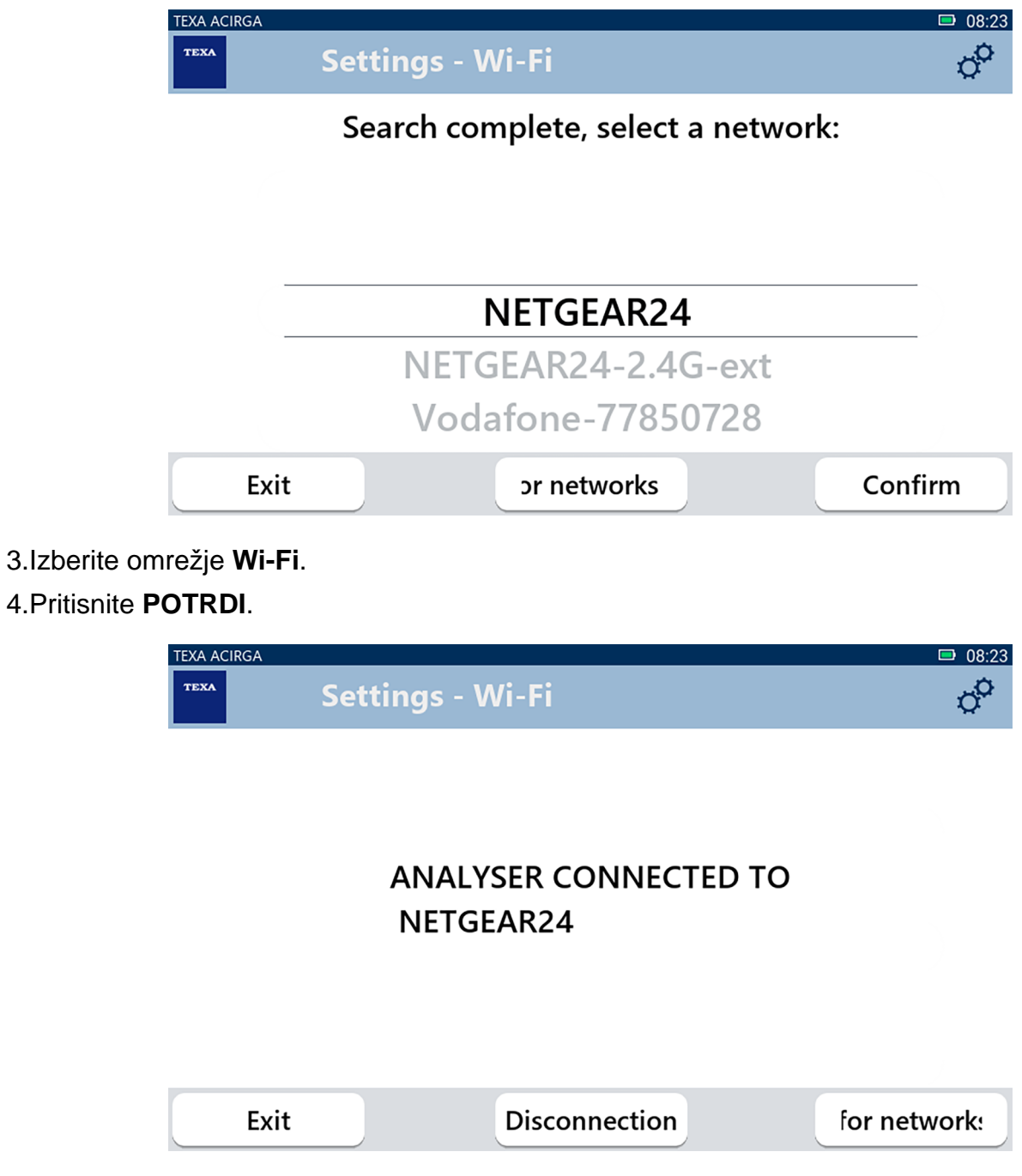

5.Konfiguracija omrežja **Wi-Fi** je končana.

6.Pritisnite **IZHOD**.

## <span id="page-22-0"></span>*3.6 Aktivacija*

Ta meni omogoča aktiviranje programske opreme, nameščene v orodju.

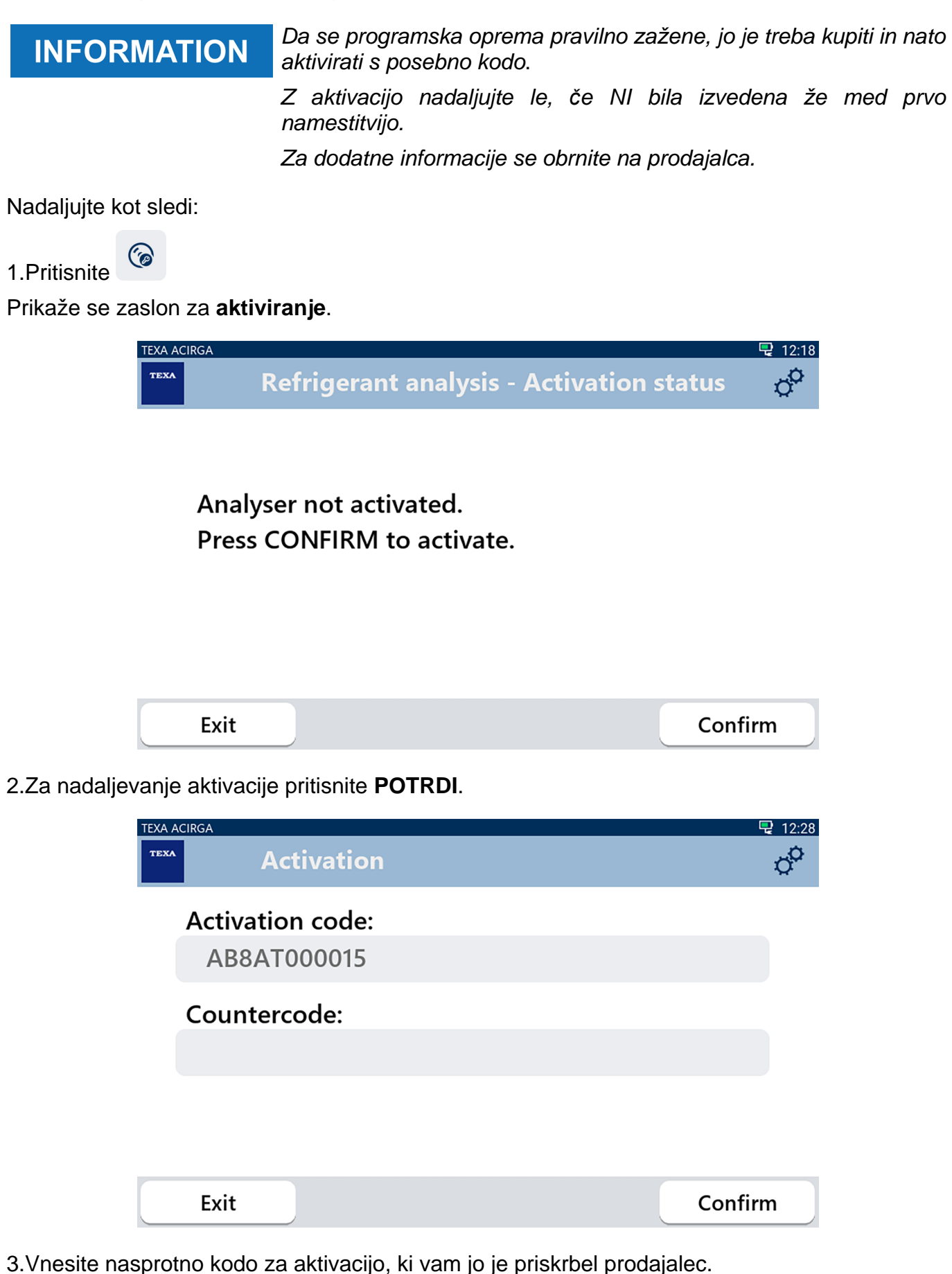

4.Pritisnite **POTRDI**.

Orodje je aktivirano.

5.Za preklic postopka pritisnite **IZHOD**.

## <span id="page-24-0"></span>*3.7 Servis*

Ta meni vam omogoča dostop do funkcij storitve za stranke.

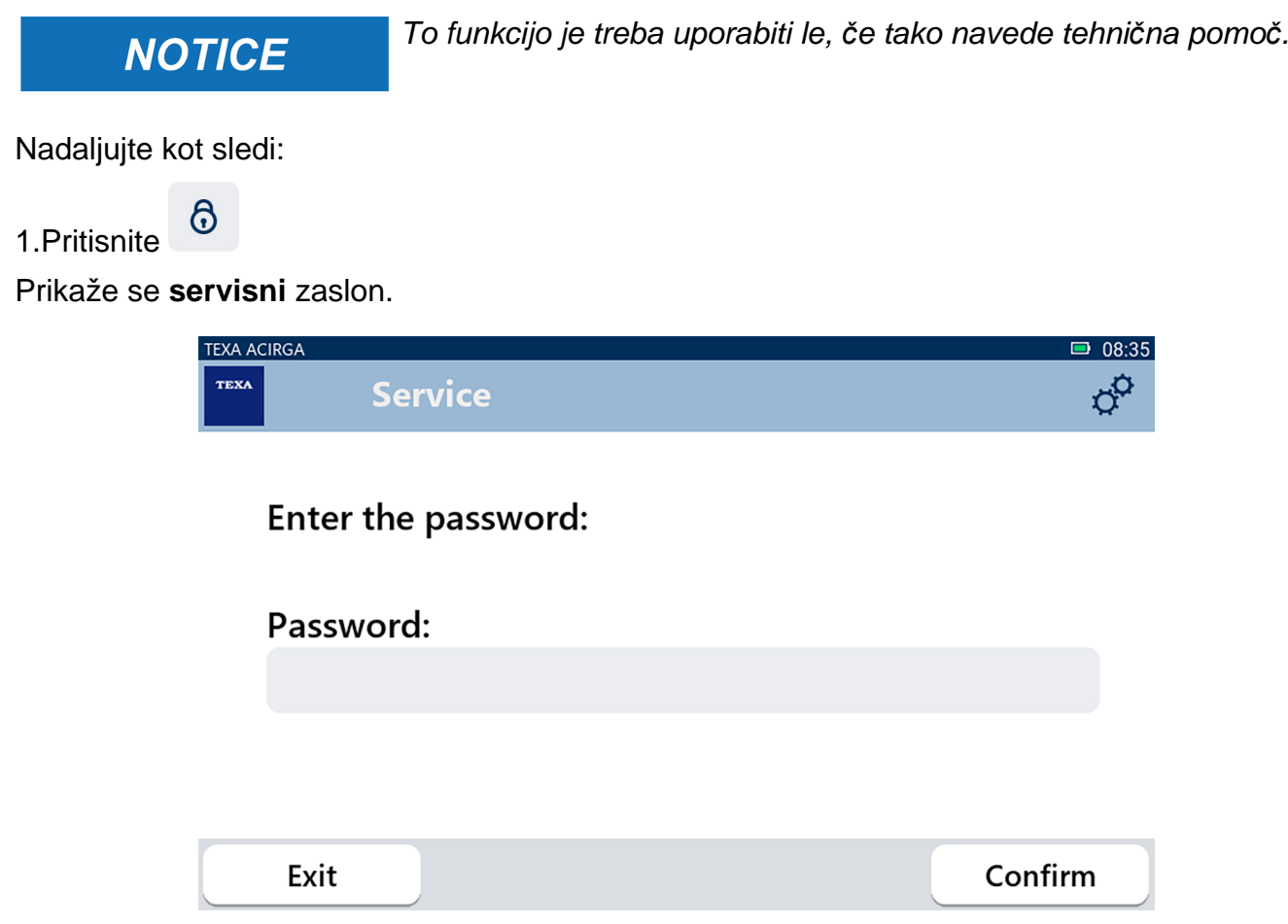

2.Vnesite geslo upravljavca.

3.Pritisnite **POTRDI**.

Sledite navodilom in/ali zahtevam tehnične pomoči.

## <span id="page-25-0"></span>*3.8 Informacije*

V tem meniju se nahajajo informacije o programski opremi, nameščeni v orodju, kot so:

- *• serijska številka;*
- *• različica vdelane programske opreme;*
- *• razpoložljive posodobitve.*

Nadaljujte kot sledi:

1.Pritisnite

Prikaže se zaslon z **informacijami**.

 $\bullet$ 

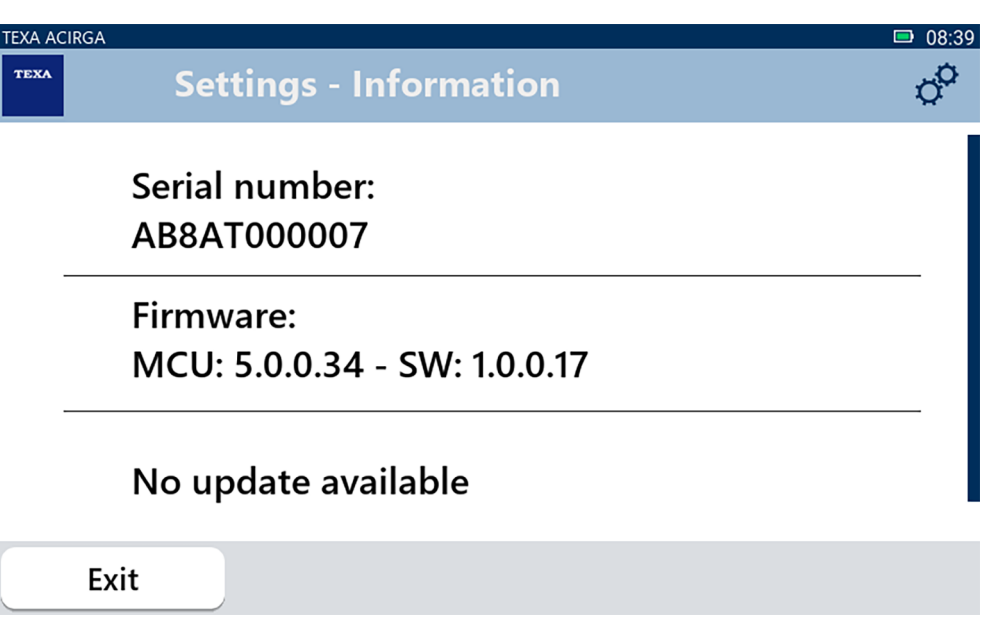

### <span id="page-26-0"></span>*3.9 Tipkovnica*

V tem meniju lahko nastavite vrsto tipkovnice, ki jo želite uporabiti, ko to zahteva programska oprema.

Nadaljujte kot sledi:

| |

1.Pritisnite

Prikaže se zaslon za izbiro **tipkovnice**.

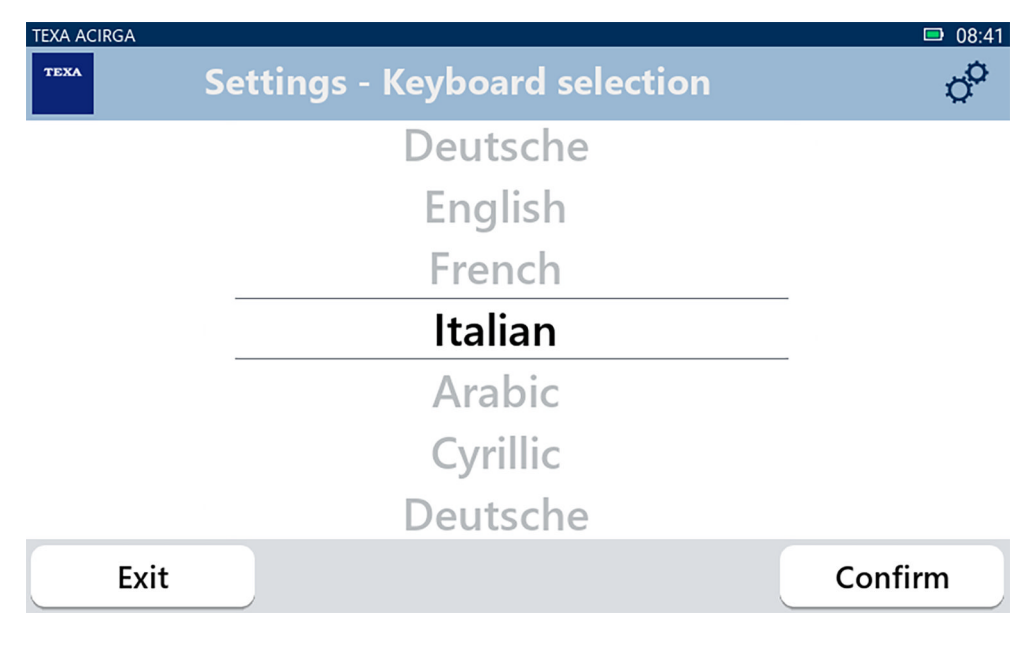

2.Izberite vrsto tipkovnice.

3.Pritisnite **POTRDI**.

Tipkovnica je nastavljena.

## <span id="page-27-0"></span>*3.10 Svetlost*

Ta meni omogoča prilagajanje svetlosti zaslona. Nadaljujte kot sledi:

 $\dot{\mathbf{Q}}$ 1.Pritisnite

Prikaže se zaslon za nastavitev **svetlosti**.

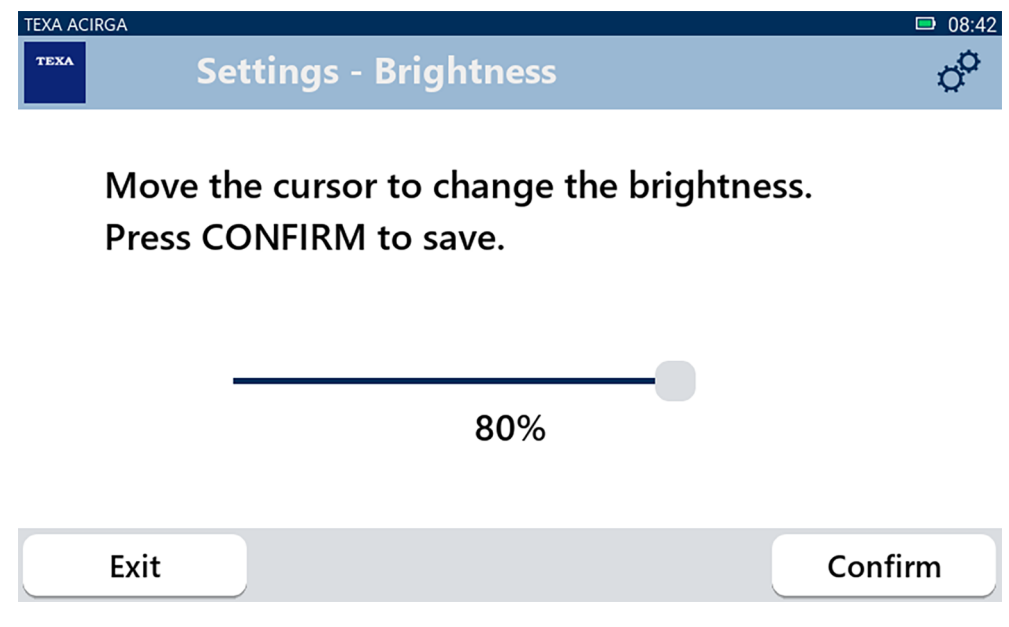

2.Želeno svetlost lahko nastavite z drsenjem kazalca od leve proti desni in obratno.

3.Pritisnite **POTRDI**.

Svetlost je nastavljena.